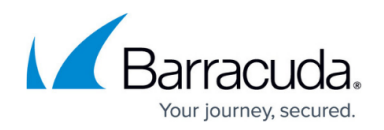

# **Example - Handling SMTP Traffic**

#### <https://campus.barracuda.com/doc/16680425/>

You must configure at least one access rule to control mail traffic. Direct SMTP traffic to your Barracuda Email Security Gateway or your mail server. If your mail server supports POP/IMAP access, configure a rule that allows this access. If you have more than one external IP address, configure a access rule to ensure that outgoing traffic uses the correct IP address.

# **Incoming Traffic**

If your mail server or Barracuda Email Security Gateway is on the public network, you might want to allow your Barracuda NextGen X-Series Firewall to provide protection and move your mail system onto the internal network. The mail traffic passes through the firewall in both directions.

If the advertised method of receiving email is a dynamically-assigned IP address, use a service such as DynDNS to make a permanent identifier for your mail server or Email Security Gateway. For more information on the DynDNS service, see [http://dyn.com/dns/.](http://dyn.com/dns/)

As you can see on the **FIREWALL > Service Objects** page, the Any-EMAIL service object contains the following email protocols: POP2, POP3S, POP3, IMAP, IMAPS, and SMTP. You can use this object or just the protocols that you want to support. The rules below specify the protocols explicitly. Configure the access rules for the cases that match your scenario, and then verify your access rule order.

#### **Case 1 – Barracuda Email Security Gateway**

Configure a rule to redirect incoming mail traffic for the Barracuda Email Security Gateway. If you have an Email Security Gateway and your mail server does not support POP or IMAP, this is the only rule that you will need for incoming email traffic.

Go to the **FIREWALL > Firewall Rules** page and configure the following rule to redirect the incoming mail traffic:

# **SMTP-2-SPAMFW Values:**

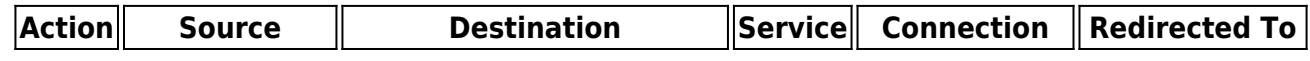

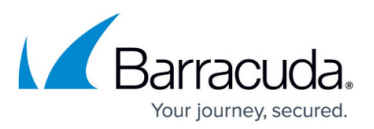

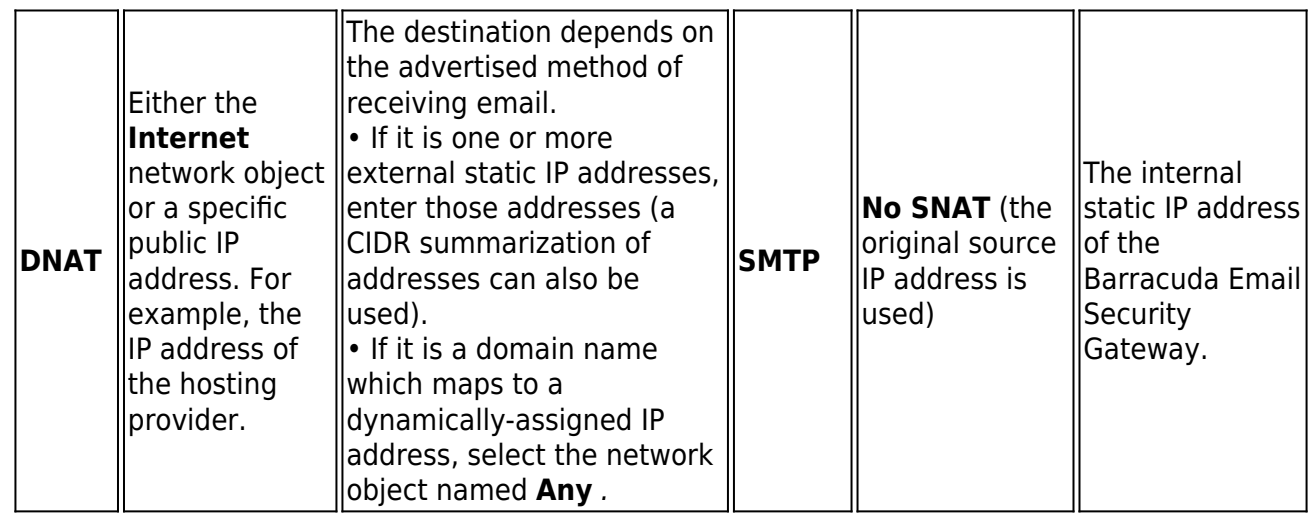

### **Case 2 – Barracuda Email Security Gateway and a POP/IMAP Mail Server**

If you have a Barracuda Email Security Gateway and you also want to support POP/IMAP traffic from your mail server, then you must add this rule in addition to the above rule for the Email Security Gateway.

Go to the **FIREWALL > Firewall Rules** page and configure the following rule to redirect the incoming POP/IMAP traffic only to the mail server:

# **POP-2-INTERNAL Values:**

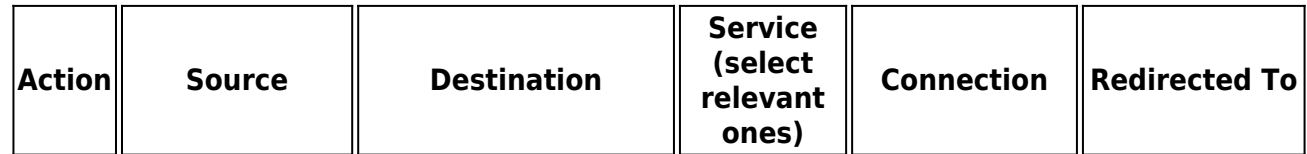

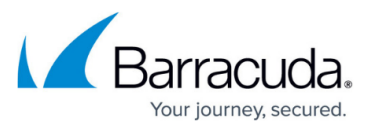

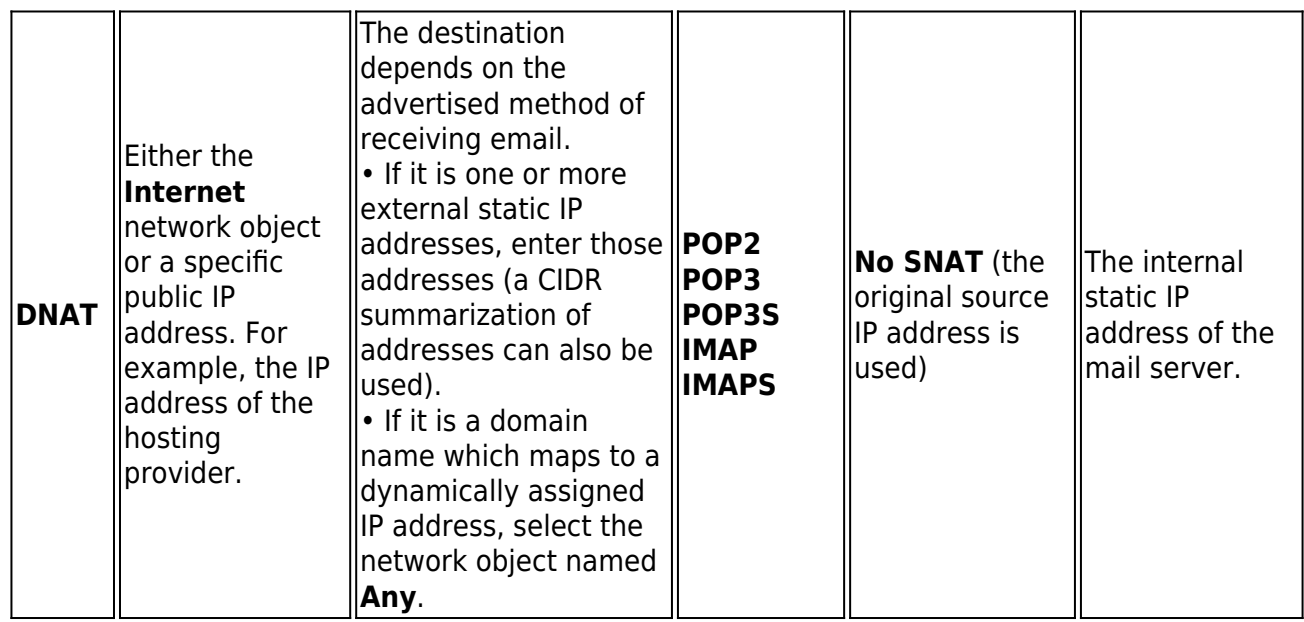

#### **Case 3 – Mail Server Only**

If you do not have a Barracuda Email Security Gateway, you can redirect the incoming traffic to the mail server that is on your internal network.

Go to the **FIREWALL > Firewall Rules** page and configure the following rule to redirect the incoming mail traffic:

# **EMAIL-2-MAIL-SERVER Values:**

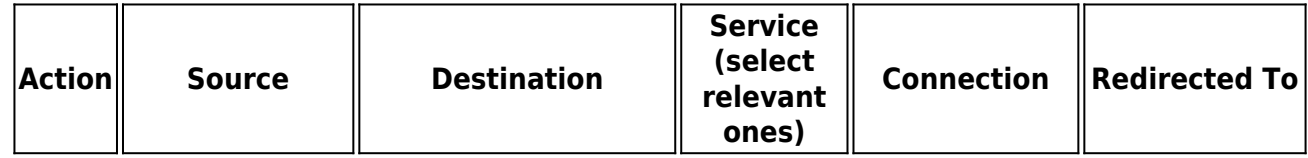

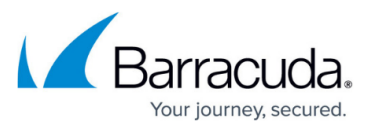

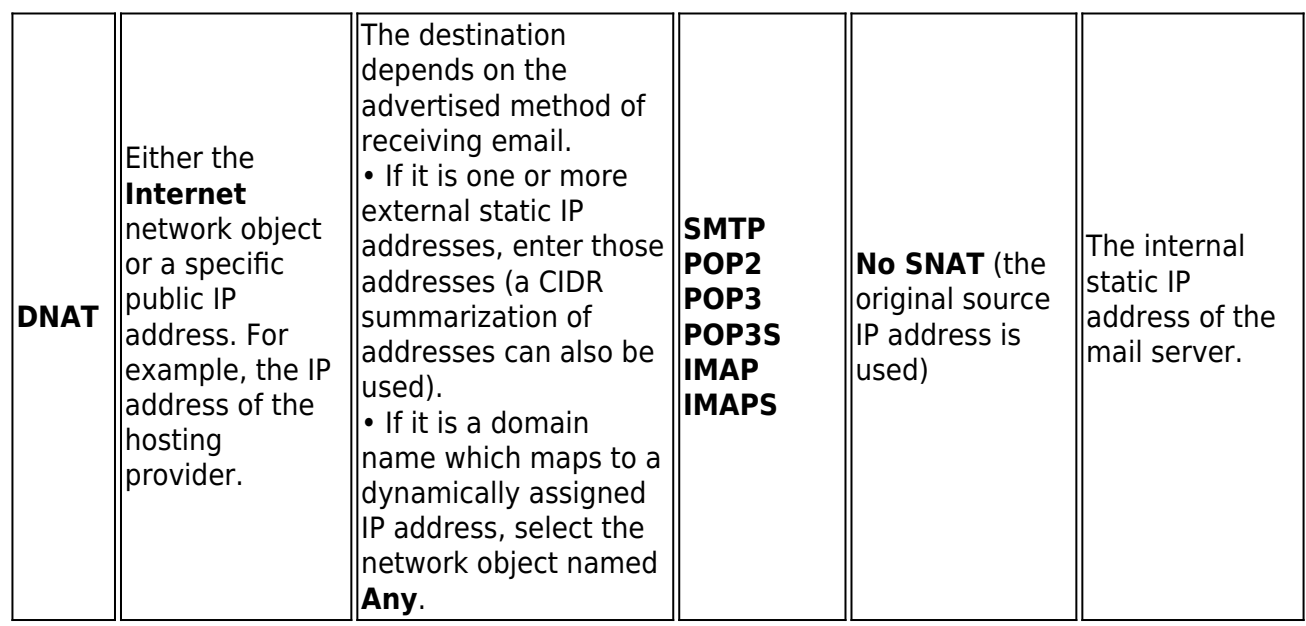

#### **Verify the Order of the Access Rules**

New rules are created at the bottom of the firewall rule set. Because rules are processed from top to bottom in the rule set, arrange your rules in the correct order. You must especially ensure that your rules are placed above the BLOCKALL rule; otherwise, the rules are blocked. After adjusting the order of rules in the rule set, click **Save Changes**.

# **Outgoing Traffic**

Outgoing SMTP traffic (for outgoing email) must also be allowed to pass. Depending on the location of your mail server, this traffic might already be allowed by the pre-installed LAN-2-INTERNET rule. If it is not, or if you want to make an explicit rule anyway, you must add a rule.

Configure the access rules for the case that matches your scenario. If you have multiple public IP addresses, follow the instructions in [Case 2 - Multiple Public IP Addresses](#page--1-0) to ensure that the traffic leaves on the same IP address that the public MX record points to. If you do not have multiple IP addresses, follow the instructions in [Case 1 - Mail Server Not on Trusted LAN](#page--1-0). After configuring the required access rule, verify your access rule order.

#### **Case 1 – Mail Server Not on Trusted LAN**

Go to the **FIREWALL > Firewall Rules** page and configure the following rule to allow outgoing SMTP traffic:

#### **SMTP-2-INTERNET Values:**

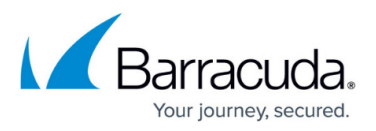

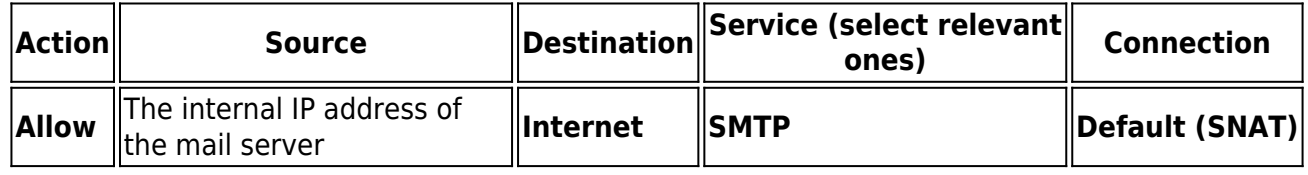

#### **Case 2 – Multiple Public IP Addresses**

If you have multiple external IP addresses and want to force outbound SMTP traffic to use a specific IP address :

- 1. Go to the **FIREWALL > Connection Objects** page and create a connection object that specifies the IP address that is in the MX record.
- 2. Go to the **FIREWALL > Firewall Rules** page and add the following rule to direct the outgoing mail traffic:

# **SMTP-2-INTERNET Values:**

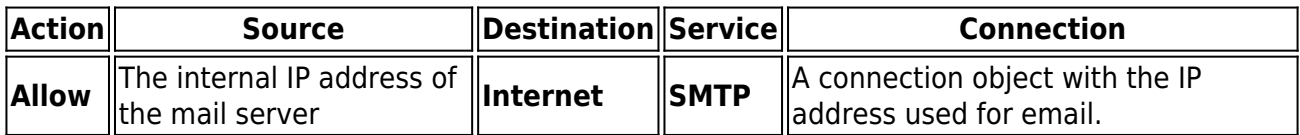

#### **Verify the Order of the Firewall Rules**

Move the firewall rule above the pre-installed LAN-2-INTERNET rule. If this rule is under the LAN-2- INTERNET rule, traffic goes out on the primary IP address, which might not be the correct path. After adjusting the order of rules in the rule set, click **Save Changes**.

# Barracuda NextGen Firewall X

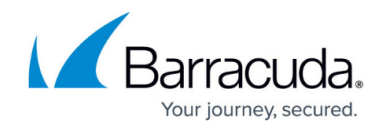

© Barracuda Networks Inc., 2024 The information contained within this document is confidential and proprietary to Barracuda Networks Inc. No portion of this document may be copied, distributed, publicized or used for other than internal documentary purposes without the written consent of an official representative of Barracuda Networks Inc. All specifications are subject to change without notice. Barracuda Networks Inc. assumes no responsibility for any inaccuracies in this document. Barracuda Networks Inc. reserves the right to change, modify, transfer, or otherwise revise this publication without notice.